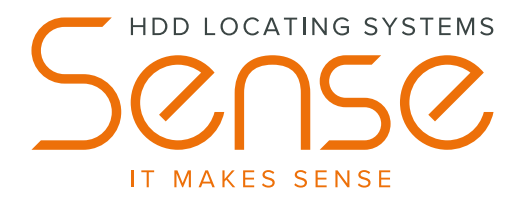

Locating system

# **SNS 1t NV** NewVision Quick manual

## **Equipment:**

- transmitter SNS MSt2;
- adapter for transmitter:
	- receiver SNS 1t:
		- manual;
- WiFi R-Box;
- SNS 1t bag;
- receiver Li-Ion battery with power cable.

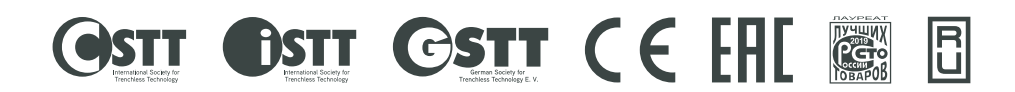

 **22/14 Oktyabr`skaya str. Ulyanovsk. Russia. +7 (8422) 45-72-00, info@sense-inc.ru, www.sense-hdd.ru**

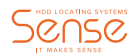

# **Preparations**

- 1. Turn ON Receiver by pushing and holding Power button  $\bigcirc$  until sound signal and turning ON the screen.
- 2. Put AA battery into transmitter, close the cap and wait for appearing data on the screen.
- 3. Put the transmitter into the drill head (use adapter if needed) with orienting on "12 o`clock" position. Put drill head in 3 meters from left (right) side of the Receiver like on the picture below.

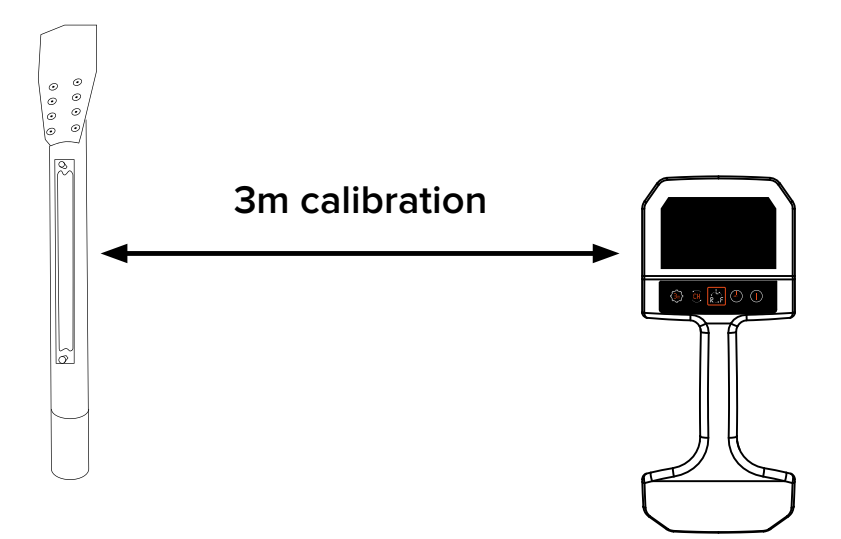

- 4. Press and hold button to start calibration process. Keep holding button press  $\bigodot$  button until 3.00 m numbers will appear. Unleash both buttons.
- 5. CALIBRATION IS DONE

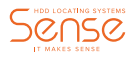

6. Clock position correction – correction clock face position of the drill head on the screen. To make it – turn ON Receiver and transmitter, put drill head with the transmitter in needed clock position, press and hold  $\bigcirc$  button and then press  $\bigodot$  button to confirm. New correction can be done after canceling previous one. To cancel correction – turn OFF the transmitter and make correction again. Position will back to 12 o`clock.

#### **Location screen**

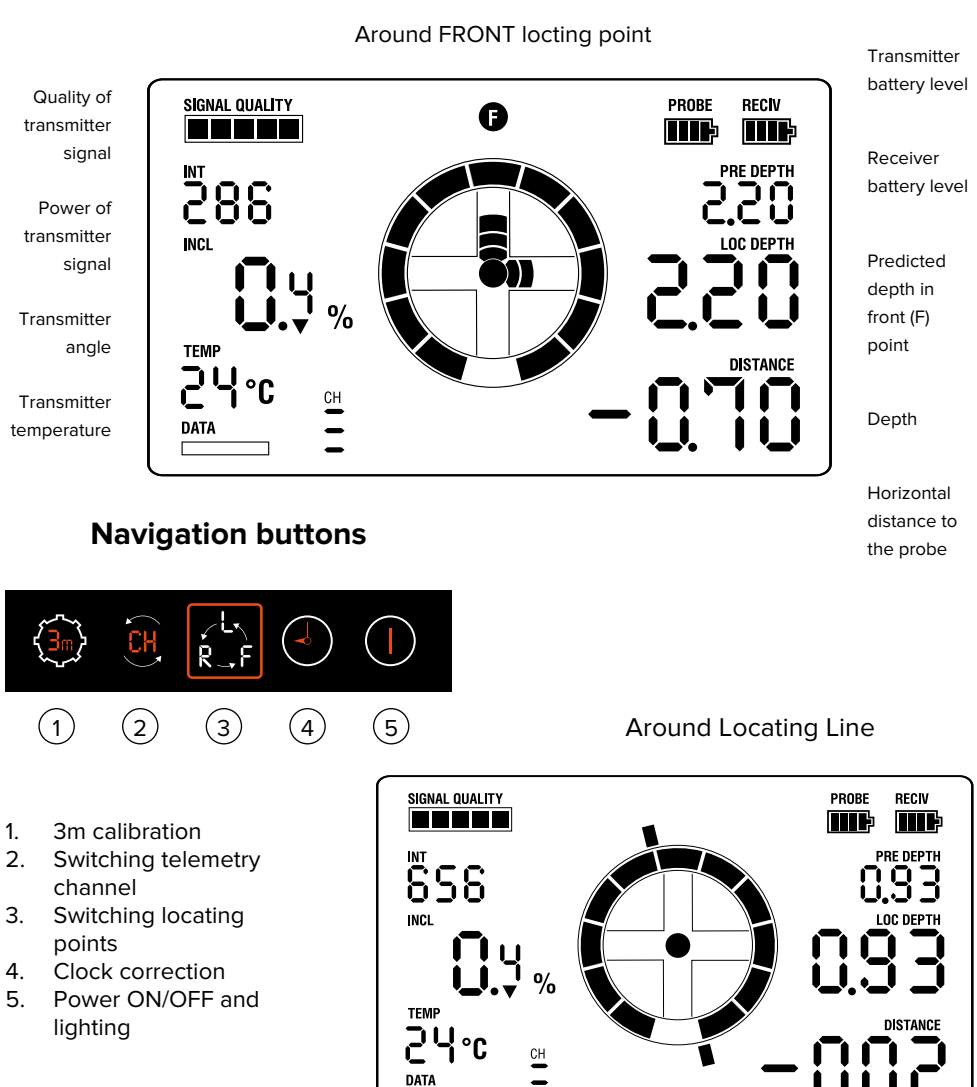

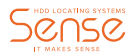

#### **WIFI R-Box**

Hardware and software complex Wi-Fi R-Box is designed for duplication information from the Receiver to control device with OS Android version 4.4 and higher.

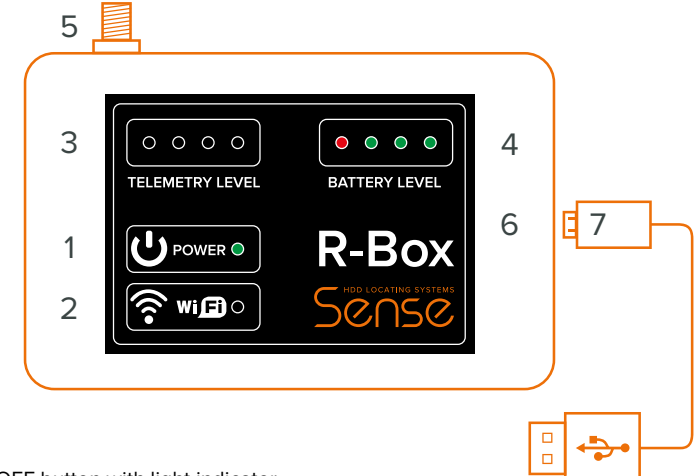

- 1. Device ON/OFF button with light indicator
- 2. WiFi module ON/OFF button with light indicator
- 3. Telemetry level scale
- 4. Device battery scale
- 5. Plug for the antenna
- 6. MicroUSB plug for direct connection to Android device and for power charging.
- 7. USB MicroUSB cable

### **Displaying information on the screen of the Android device using WiFi R-Box**

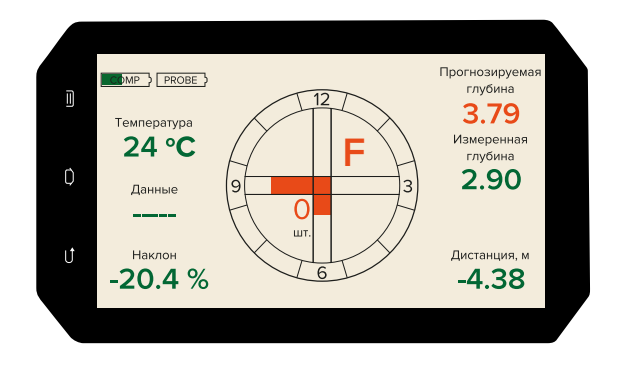

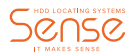

#### **Wi-Fi R-Box connection**

Install the application **SnsVision©** from GooglePlay to an Android device if it is not installed.

Wired connection:

- a. Connect Wi-Fi R-Box via USB-OTG cable, turn On Wi-Fi R-Box (switch-on indicator should be lit);
- b. Launch snsvision© App **SnsVision©.**

**IMPORTANT: In the case of a wired connection, the Android control device must support USB-OTG or USB-Host function.**

#### Wireless connection:

- a. Torn On Wi-Fi module on Android control device;
- b. Connect the Android control device to Wi-Fi network R-Box;
- c. Make sure you have the required permissions are allowed. To do this, go to the section «Apps» in device settings → find and select an application snsvision© –> in the «Permissions» subsection, enable all required permissions;
- d. Launch the **SnsVision©** App.

**IMPORTANT: Starting with Android version 9 and higher, to work snsvision© App with the device via Wi-Fi, it is necessary enable «Geolocation»; Starting with Android version 6, permissions are needed to be set each time, when snsvision installing or App update.**